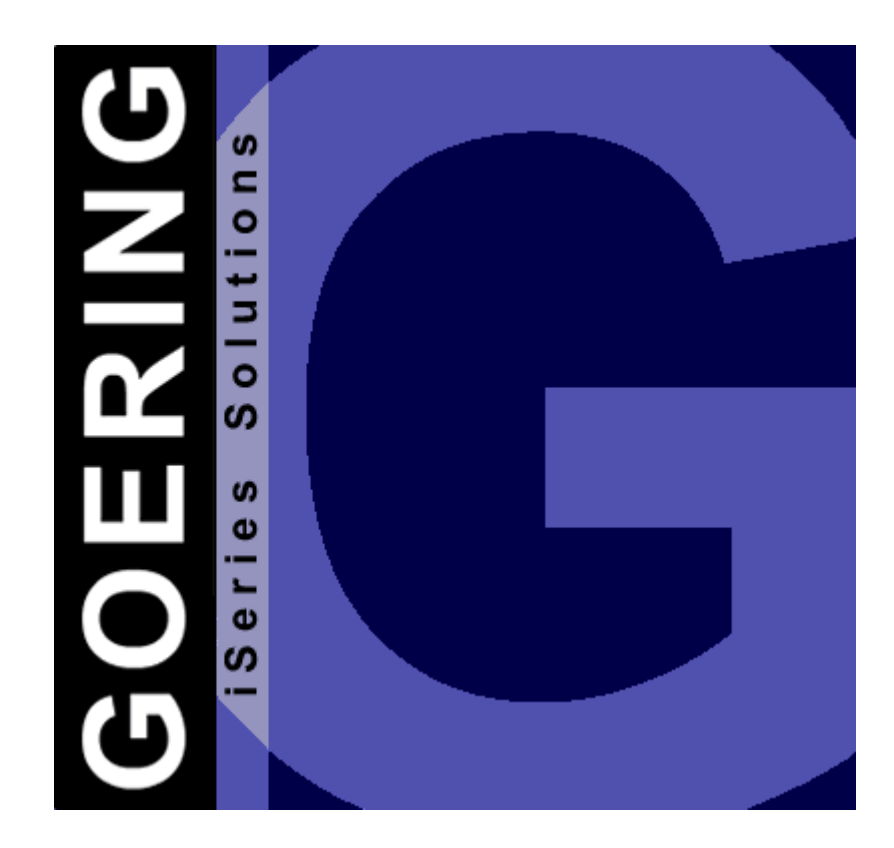

## *iGetExcel Handbuch*

Copyright GOERING iSeries Solutions

 $\mathbf{I}$ 

### **Inhaltsverzeichnis**

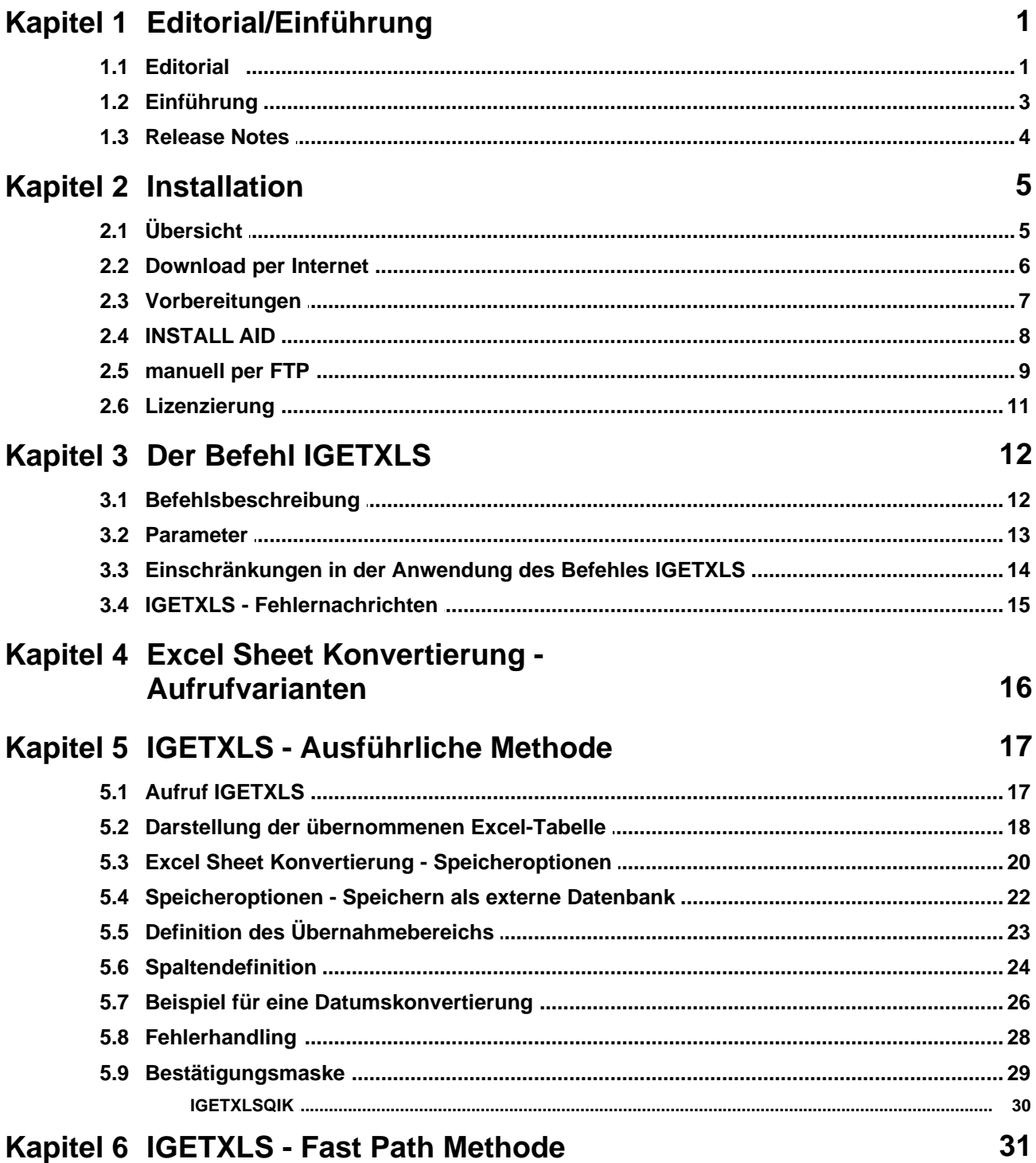

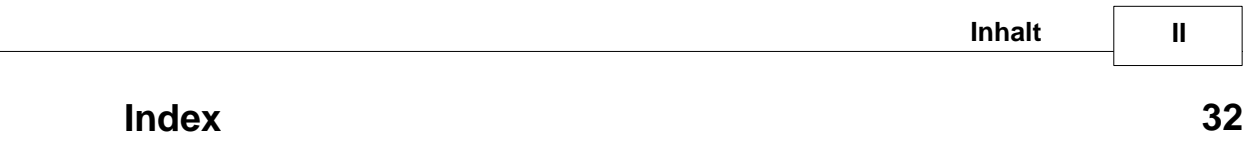

### <span id="page-3-0"></span>**1 Editorial/Einführung**

#### **1.1 Editorial**

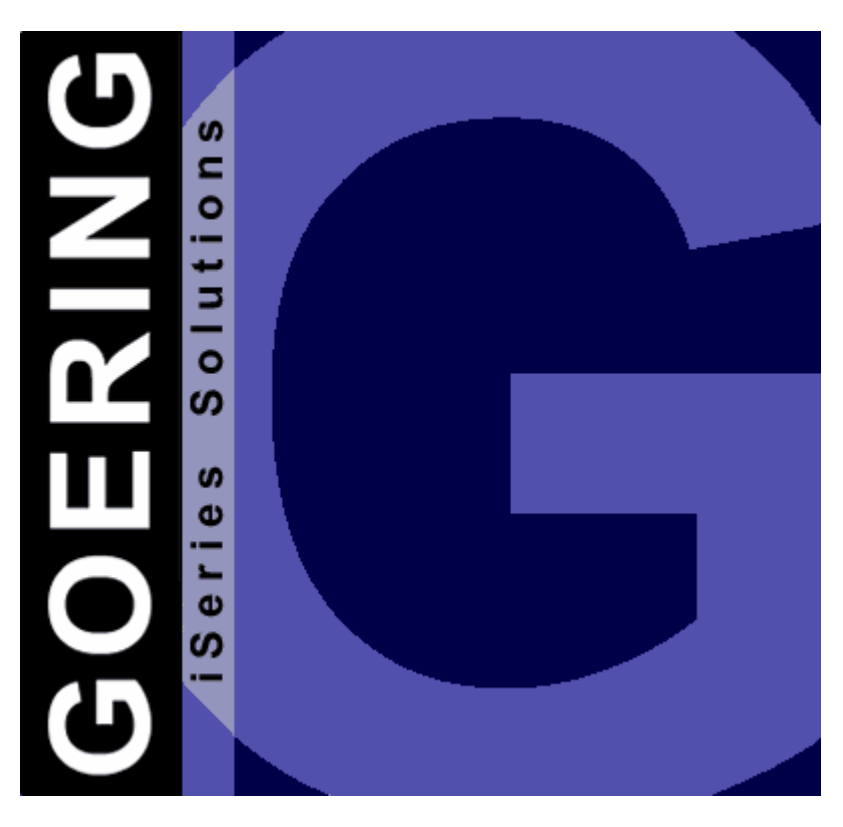

# *iGetExcel*

### Handbuch

Ausgabe "03/2008"

Diese Ausgabe bezieht sich auf das Lizenz-Programm *iGetExcel* Version 08.03 und auf alle vorhergehenden Versionen und Modifikationen, solange dies im vorliegenden Handbuch nicht anderweitig ausgewiesen ist.

Bitte verwenden Sie nur das zur Programm-Version zugehörige Handbuch.

Die Wiedergabe von Gebrauchsnamen, Handelsnamen, Warenbezeichnungen usw. in diesem Handbuch berechtigt auch ohne besondere Kenntnis nicht zu der Annahme, dass solche Namen im Sinne der Warenzeichen- und Markenschutz-Gesetzgebung als frei zu betrachten wären und daher von jedermann benutzt werden dürfen.

Herausgeben von:

#### **GOERING iSeries Solutions**

Alter Unteröwisheimer Weg 19 76646 Bruchsal **Germany** 

Tel.: +49 (0)7251-9895-12<br>Fax: +49 (0)7251-9895-13 Fax:  $+49(0)7251-9895-13$ <br>E-Mail:  $\frac{\text{info@goering.de}}{}$ E-Mail: [info@goering.de](mailto:info@goering.de)<br>Web: http://www.goerin <http://www.goering.de>

#### **© Copyright GOERING iSeries Solutions, 2005**

Änderungen des Textes bleiben vorbehalten

#### **3 iGetExcel Handbuch Einführung**

#### <span id="page-5-0"></span>**1.2 Einführung**

Das Tool *iGetExcel* konvertiert extern definierte XLS-Dateiformate aus dem Tabellenkalkulationsprogramm Microsoft Excel in AS/400 bzw. iSeries Datenbankdateien und überträgt diese aus dem integrierten Dateisystem IFS direkt in die DB2-Datenbank.

Die Konvertierung erfolgt nach den im Dialog des Befehls IGETXLS definierten Bestimmungen.

Die Ausgangs-Excel-Datei kann wahlweise nach 2 verschiedenen Arten konvertiert werden, die sich in der Definition des Datensatzlevels unterscheiden. So kann jede Excel-Zelle einen eigenen Datensatz darstellen, oder aber bestimmte Spalten als Felder eines Datensatzes definiert werden.

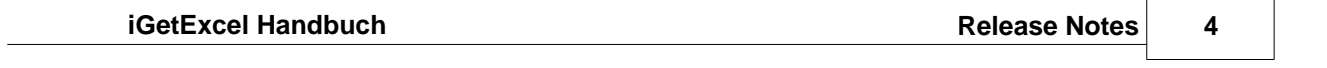

#### <span id="page-6-0"></span>**1.3 Release Notes**

Enter topic text here.

#### <span id="page-7-0"></span>**2 Installation**

#### **2.1 Übersicht**

#### **Zielsetzung des Kapitels**

Dieses Kapitel beschreibt wie Sie *iGetExcel*:

- · [über das Internet beziehen](#page-8-0) und das jeweils neueste Release erhalten.
- · [auf ihrem System installieren](#page-9-0) .
- · [auf ihrem System lizenzieren](#page-13-0) .

#### <span id="page-8-0"></span>**2.2 Download per Internet**

Sie haben die Möglichkeit *iGetExcel* über das Internet zu beziehen.

Unter der Internet-Adresse <http://www.goering.de>unter "iSeries Tools" kann ein Download ausgeführt werden, der Ihnen *iGetExcel* in Form einer komprimierten AS/400- bzw. iSeries-Sicherungsdatei zur Verfügung stellt.

Es stehen 2 Möglichkeiten der Installation zur Verfügung:

- a) Installation der SAVF mittels [INSTALL AID](#page-10-0) von Bugbusters
- b) Installation der SAVF per [FTP-Techniken](#page-11-0)

Wir empfehlen Möglichkeit a)

Informationen über das jeweils neueste *iGetExcel*-Release erhalten Sie unter der folgenden Internet-Adresse: <http://www.goering.de>.

#### <span id="page-9-0"></span>**2.3 Vorbereitungen**

#### **1. Entpacken Sie die (.zip) Download-Datei**

Wir empfehlen hierzu die Anwendung von WinZip, das über die Internet-Adresse <http://www.winzip.de>bezogen werden kann. Nach dem Entpacken erhalten Sie (unabhängig von der Durchführung) die Datei IGETXLS.SAV.

#### **2. Stellen Sie fest, ob der FTP-Server aktiv ist oder starten Sie ihn**

Benutzen Sie dazu den AS400-Befehl: STRTCPSVR SERVER(\*FTP)

#### **3. Update**

Wenn Sie eine bestehende *iGetExcel*-Installation updaten wollen, so nennen Sie bitte die bestehende Bibliothek IGETXLS um in IGETXLSOLD. Benutzen Sie dazu den Befehl: RNMOBJ OBJ(IGETXLS) OBJTYPE(\*LIB) NEWOBJ(IGETXLSOLD)

Das Installationsprogramm erkennt diese Bibliothek und übernimmt daraus alle von Ihnen gemachten Einstellungen.

#### <span id="page-10-0"></span>**2.4 INSTALL AID**

Wir empfehlen zur komfortablen Übertragung von *iGetExcel* auf Ihr System AS/400 bzw. iSeries das Tool INSTALL AID von Bugbusters zu benutzen.

Dieses kann über die Internet-Adresse <http://www.bugbusters.net>als kostenloser Download bezogen werden.

Nach der Installation auf Ihrem PC muss lediglich die Datei IGETXLS.SAV geöffnet werden. Die Dialoge sind wie üblich auszufüllen.

Bitte lesen Sie weiter unter [Lizenzierung](#page-13-0).

#### <span id="page-11-0"></span>**2.5 manuell per FTP**

Bei manueller Vorgehensweise ist wie folgt vorzugehen:

#### **1. Erstellen Sie auf Ihrer AS/400 bzw. iSeries die Sicherungsdatei**

mit gleichlautenden Namen IGETXLS und dem folgendem Befehl: CRTSAVF FILE (QGPL / IGETXLS) AUT(\*ALL)

Rufen Sie die DOS-Befehlseingabe Ihres PC´s auf und wechseln Sie in das Unterverzeichnis, in dem sich die unter "Installationsvorbereitung" erstellte ASCII-Datei IGETXLS.SAV befindet.

#### **2. Melden Sie sich auf der AS/400 bzw. iSeries an.**

Anmerkung: Im Folgenden wird "AS400" als Name der AS/400 und die Farbe Blau für Rückmeldungen des FTP benutzt.

**FTP AS400** Verbindung mit AS400 220-QTCP at AS400.FIRMA.DE 220 Connection will close if idle more than 5 minutes. Benutzer (AS400: (none)): **BENUTZER** 331 Enter Password Kennwort **KENNWORT** Anmerkung: Bei der Eingabe des Kennwortes wird weder etwas angezeigt, noch bewegt sich der Cursor. 230 BENUTZER logged on.

#### **3. Wechseln Sie in den Binary - Mode.**

FTP> **binary** 200 Representation type is binary IMAGE.

#### **4. Wechseln Sie das Bezeichnungs-Format.**

FTP> **quote site namefmt 1** 250 Now using naming format "1".

#### **5. Wechseln Sie auf der AS/400 bzw. iSeries in die Bibliothek QGPL**

FTP> **cd\_/qsys.lib/qgpl.lib** 250 "QSYS.LIB/QGPL.LIB is current library.

#### **6. Starten Sie die Übertragung vom PC zur AS/400 bzw. iSeries**

FTP> **put IGETXLS.SAV IGETXLS.SAVF (replace)** 200 PORT subcommand request successful. 150 Sending file to member IGETXLS.SAV in file IGETXLS .SAVF in library QGPL.

Anmerkung: Die Übertragungsdauer kann nun mehrere Minuten dauern.

250 File transfer completed successfully. FTP 123456789 Bytes gesendet in 98.76 Sekunden 54.321 KB/Sek.

#### **7. Beenden Sie die FTP-Session auf der AS/400 bzw. iSeries.** FTP> **quit**

221 QUIT subcommand received.

#### **8. Beenden Sie die DOS-Befehlseingabe.**

Die Übertragung zur AS/400 bzw. iSeries ist abgeschlossen.

#### **9. Erstellen Sie die** *iGetExcel***-Objekte auf der AS/400 bzw. iSeries**

durch Ausführung des Befehls: RSTLIB SAVLIB (IGETXLS) DEV (\*SAVF) SAVF (QGPL/IGETXLS)

Bitte lesen Sie weiter unter [Lizenzierung](#page-13-0).

#### <span id="page-13-0"></span>**2.6 Lizenzierung**

#### **1. Ändern Sie die Bibliotheks-Suchliste Ihrer Session**

durch Ausführung des Befehls: ADDLIBLE IGETXLS

*iGetExcel* ist nun installiert und nach der Eingabe des Lizenz-Schlüssels zur Anwendung bereit.

#### **2. Rufen Sie die Lizenzierung und Konfiguration von** *iGetExcel* **auf**

durch Ausführung des Befehls : CALL IGXSETUP

Wenn die Lizenz abgelaufen oder noch nicht lizenziert ist, erscheint die Fehlermeldung:

> Licence Check fails with code 02 . Please Try CALL IGXCODE. <

#### **3. Notieren Sie die Systemangaben Ihrer AS/400 bzw. iSeries.**

Im Anzeigeformat der *iGetExcel*-Lizenzierung werden Ihnen die

- a) Serien-Nr.,
- b) Modell-Nr. und
- c) Prozessor-Nr.

angezeigt. Diese können Sie uns entweder telephonisch oder über die E-Mail Adresse[:support@goering.de](mailto:support@goering.de) mitteilen.

Noch schneller (nämlich in Echtzeit) erhalten Sie einen Code, wenn Sie direkt beim Download auf<http://www.goering.de> Ihre Maschinendaten angeben.

#### **4. Eingabe der Lizenzierung von** *iGetExcel*

Durch Ausführung des Befehls : CALL IGXCODE

wird wie unter (2) die Lizenzierung von *iGetExcel* aufgerufen. Geben Sie bitte Ihren Lizenz-Schlüssel ein und betätigen Sie danach die Datenfreigabe. *iGetExcel* ist nun zur Anwendung bereit.

Bitte beachten Sie, dass die Eingabe falscher Schlüssel nach der dritten Wiederholung zu einer Inaktivierung des Programms führt, die erst am folgenden Tag wieder aufgehoben wird.

#### <span id="page-14-0"></span>**3 Der Befehl IGETXLS**

#### **3.1 Befehlsbeschreibung**

Dieses Kapitel beschreibt:

- · Die Möglichkeiten und Optionen, die im [Dialog des Befehls IGETXLS](#page-19-0) ausgeführt werden können.
- · Die Ausführung als Stapelverarbeitung (Batch) mit Hilfe des Kommandos [IGETXLSQIK](#page-32-0) wird im Anschluss behandelt.
- · Die [Einschränkungen](#page-16-0) in der Anwendung des Befehls IGETXLS.
- · Die [Fehlernachrichten](#page-17-0) des Befehls IGETXLS.

#### <span id="page-15-0"></span>**3.2 Parameter**

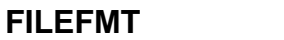

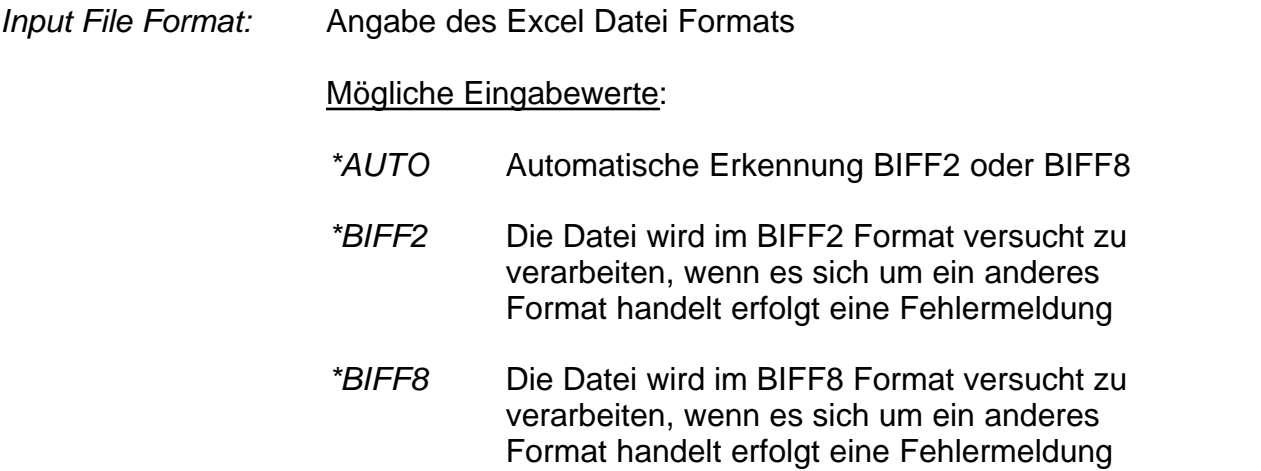

#### <span id="page-16-0"></span>**3.3 Einschränkungen in der Anwendung des Befehles IGETXLS**

Die Anwendung des Befehls IGETXLS unterliegt den folgenden (z.T. durch Excel bedingten) Restriktionen:

Die Ausgangsdateien im Excel-Format müssen in der Excel-Version 2.1 (BIFF2) oder Excel 97-2003 (BIFF8) vorliegen und müssen sich im IFS des AS/400 befinden!

#### <span id="page-17-0"></span>**3.4 IGETXLS - Fehlernachrichten**

#### **ESCAPE - Nachrichten**

#### **CPF9897**

Das Programm wurde abnormal beendet. Es wurden XXX Datensätze konvertiert. Es traten XXX Fehler auf.

#### **STATUS - Nachrichten**

Im Verlauf der Befehlsausführung werden Sie durch IGETXLS nach jedem tausendsten Datensatz über die Fortdauer der Konvertierung informiert.

#### <span id="page-18-0"></span>**4 Excel Sheet Konvertierung - Aufrufvarianten**

Die Konvertierung kann über drei Aufrufvarianten ausgeführt werden:

#### **1. Im Dialog existieren die folgenden beiden Methoden:**

- · Die [ausführliche Methode](#page-19-0), wobei mit dem Befehl IGETXLS ein Dialogprogramm aufgerufen wird, in dessen Verlauf ein Mapping für die Konvertierung erstellt wird und daran anschliessend die Konvertierung erfolgt.
- · Die [Fast Path Methode,](#page-33-0) wird zunächst wie die ausführliche Methode gestartet. Da aber hier von einem bereits existierenden Mapping (erstellt während einer vorherigen Konvertierung) ausgegangen wird, kann zu einem frühen Zeitpunkt (in der ersten Eingabemaske des Dialogprogrammes) die Konvertierung gestartet werden.

#### **2. Im Batch kann die folgende Methode verwendet werden:**

· Zur optionalen Automatisierung des Konvertierungsprozesses stellen wir den Befehl [IGETXLSQIK](#page-32-0) zur Verfügung. Dieser stellt die gleichen Optionen zur Verfügung wie der "Fast Path"-Dialog.

#### <span id="page-19-0"></span>**5 IGETXLS - Ausführliche Methode**

#### **5.1 Aufruf IGETXLS**

Das Programm wird über den Befehl **IGETXLS** aufgerufen. In der nun erscheinenden Maske muss die Position und der Name der Ausgangsdatei angegeben werden:

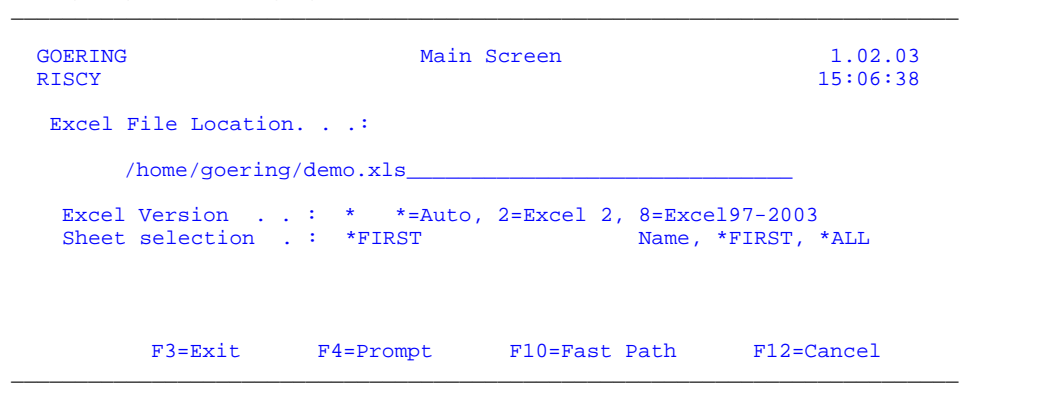

Mit der Taste **F4** wird ein komfortabler Explorer zum Auffinden der Excel-Datei zur Verfügung gestellt.

Nach drücken der **Eingabetaste** wird die Excel-Datei analysiert und im Screen angezeigt.

Ist die angegebene Datei nicht im Format der Excel-Version 2.1. oder Excel 97-2003, erscheint eine entsprechende Fehlernachricht.

Per F10 wird die [Fast Path Methode](#page-33-0) gestartet. War der Pfad und die Datei korrekt, so wird die Datei in einem Subfile angezeigt.

#### <span id="page-20-0"></span>**5.2 Darstellung der übernommenen Excel-Tabelle**

Wir wollen als Beispiel eine Excel-Tabelle mit folgendem Aufbau verwenden:

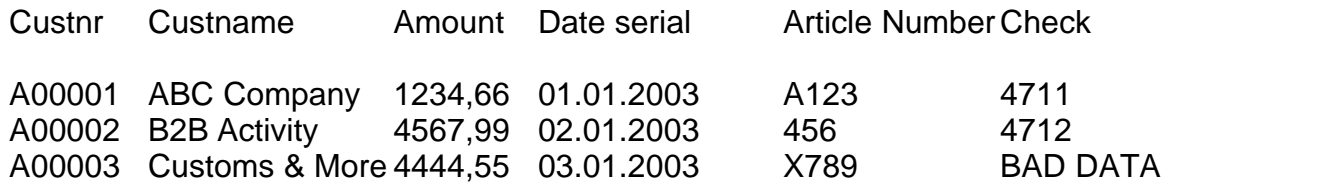

\_\_\_\_\_\_\_\_\_\_\_\_\_\_\_\_\_\_\_\_\_\_\_\_\_\_\_\_\_\_\_\_\_\_\_\_\_\_\_\_\_\_\_\_\_\_\_\_\_\_\_\_\_\_\_\_\_\_\_\_\_\_\_\_\_\_\_\_\_\_\_\_\_\_\_\_\_\_\_\_

Die Excel-Tabelle erscheint nach der Übernahme folgendermaßen:

#### **1. "Seite"**

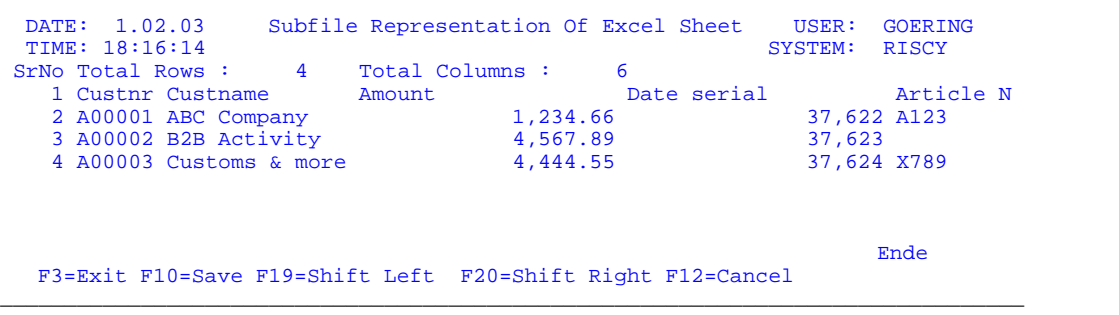

#### **2."Seite"**

mit **F19** bzw. **F20** blättert man nach rechts bzw. links:

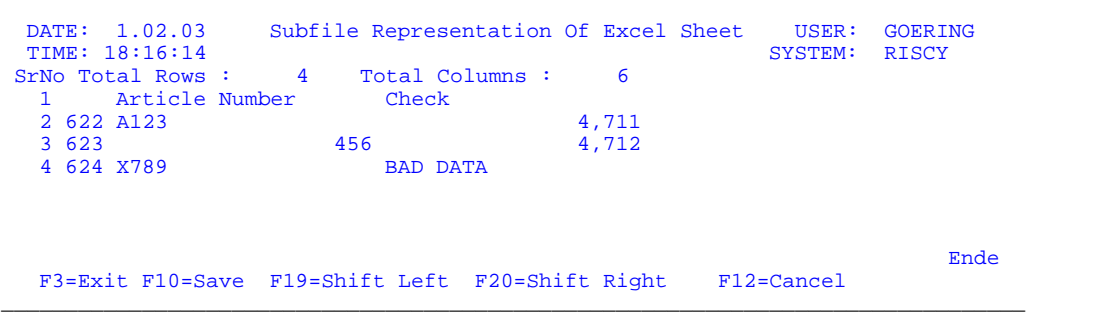

\_\_\_\_\_\_\_\_\_\_\_\_\_\_\_\_\_\_\_\_\_\_\_\_\_\_\_\_\_\_\_\_\_\_\_\_\_\_\_\_\_\_\_\_\_\_\_\_\_\_\_\_\_\_\_\_\_\_\_\_\_\_\_\_\_\_\_\_\_\_\_\_\_\_\_\_\_\_\_\_

#### Hinweise zu diesem Beispiel:

- · Numerische Werte werden mit Tausendertrennung formatiert.
- · Werte mit Nachkommastellen werden immer auf 2 Stellen genau angezeigt, egal welcher Inhalt tatsächlich dahinter steht.
- · Datumsfelder werden unter Excel als numerische Werte im sogenannten Seriellen Format gespeichert. Dies entspricht einer laufenden Tagesnummer ausgehend vom 01.01.1900.

#### Funktionstasten dieser Maske

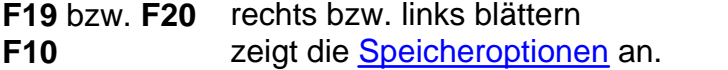

- **F3** Ausstieg<br> **F12** Abbruch
- Abbruch

#### <span id="page-22-0"></span>**5.3 Excel Sheet Konvertierung - Speicheroptionen**

Grundsätzlich stehen 2 Arten der Speicherung zur Verfügung:

#### **a) Speichern als [externe Datenbank](#page-24-0)**

Es kann sowohl in eine existierende als auch in eine neu zu erstellende Datei gespeichert werden.

- · Existierende Datei: Es erfolgt die Abfrage, ob die Sätze hinzugefügt (\*ADD) oder die bestehenden Sätze ersetzt (\*REPLACE) werden sollen.
- · Neu anzulegende Datei: Es wird zusätzlich noch der Name einer Source-Datei und einer Bibliothek abgefragt.

\_\_\_\_\_\_\_\_\_\_\_\_\_\_\_\_\_\_\_\_\_\_\_\_\_\_\_\_\_\_\_\_\_\_\_\_\_\_\_\_\_\_\_\_\_\_\_\_\_\_\_\_\_\_\_\_\_\_\_\_\_\_\_\_\_\_\_\_\_\_\_\_\_\_\_\_\_\_\_\_\_\_\_

Beispiel:

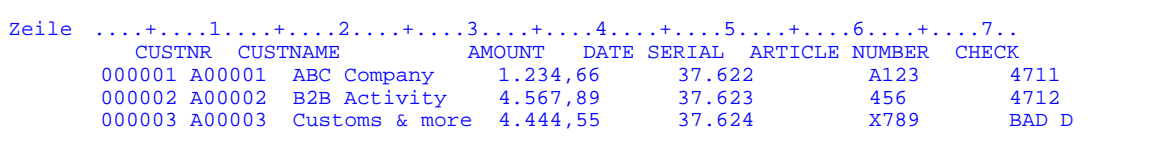

\_\_\_\_\_\_\_\_\_\_\_\_\_\_\_\_\_\_\_\_\_\_\_\_\_\_\_\_\_\_\_\_\_\_\_\_\_\_\_\_\_\_\_\_\_\_\_\_\_\_\_\_\_\_\_\_\_\_\_\_\_\_\_\_\_\_\_\_\_\_\_\_\_\_\_\_\_\_\_\_\_\_\_

#### **b) Speichern als sequentielle Datei**

Beim Speichern der Daten als sequentielle Datei, wird aus jeder Zelle ein Datensatz generiert, der die Felder "Spalte" und "Wert" beinhaltet. Dieses Format kann nicht beeinflusst werden.

Die Speicherung in einer sequentiellen Datei ist hauptsächlich dafür gedacht, um die Daten in einem nachfolgenden Anwendungsprogramm weiter zu verarbeiten.

\_\_\_\_\_\_\_\_\_\_\_\_\_\_\_\_\_\_\_\_\_\_\_\_\_\_\_\_\_\_\_\_\_\_\_\_\_\_\_\_\_\_\_\_\_\_\_\_\_\_\_\_\_\_\_\_\_\_\_\_\_\_\_\_\_\_\_\_\_\_\_\_\_\_\_\_\_\_\_\_\_\_\_

#### Beispiel:

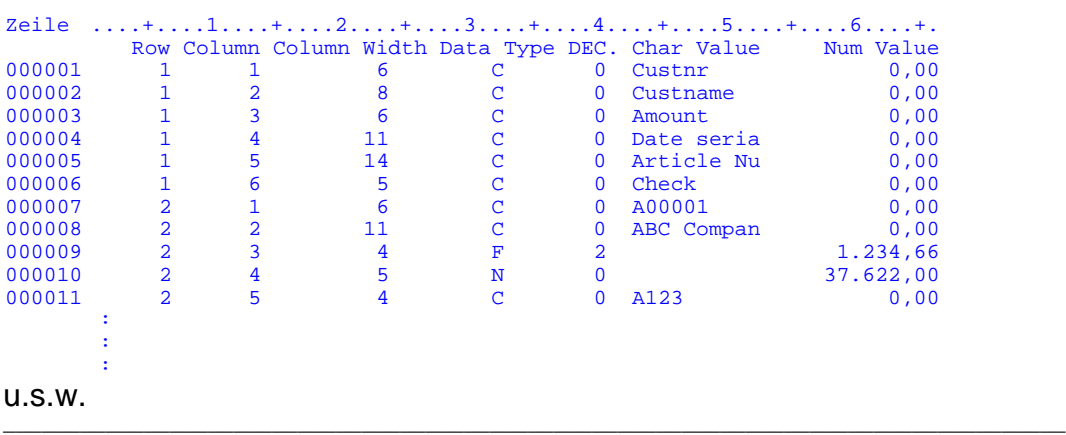

#### <span id="page-24-0"></span>**5.4 Speicheroptionen - Speichern als externe Datenbank**

Um die angezeigten Excel-Daten in einer externen DB2-Datenbankdatei als Tabelle zu speichern, müssen folgende Felder eingegeben werden:

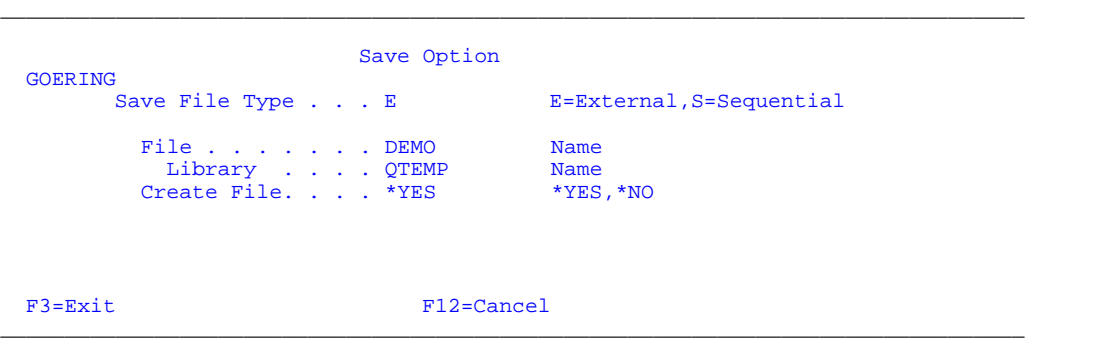

Durch den Parameter "Create File" = \*YES, wird geprüft, ob eine gleichnamige Datei bereits besteht. Ist dies der Fall, erscheint eine entsprechende Meldung und man kann entweder den Namen der Datei ändern oder die bestehende Datei überschreiben. Ist die Prüfung erfolgreich, ist in dem zusätzlich erscheinenden Feld noch die Source-Datei einzugeben:

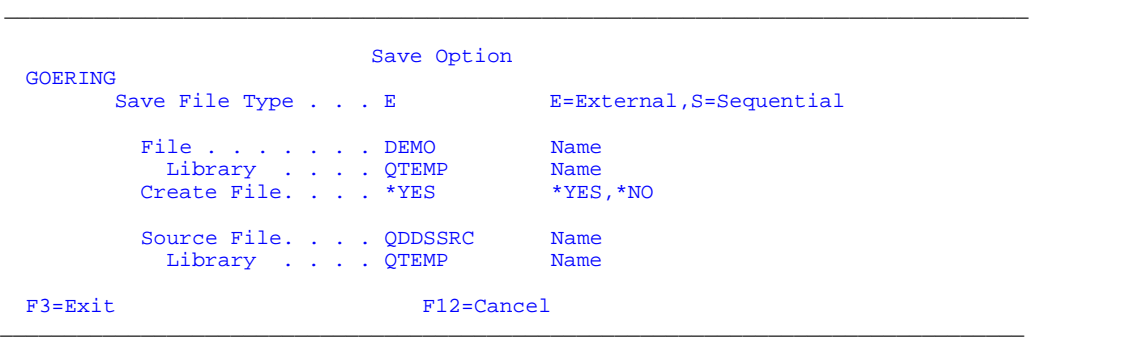

Es wird automatisch die Datei QDDSSRC vorgeschlagen.

#### <span id="page-25-0"></span>**5.5 Definition des Übernahmebereichs**

Nach drücken der Taste **Datenfreigabe** wird die Zeilennummer abgefragt, in der die Spaltenüberschriften (bzw. Feldnamen) stehen und in welcher Zeile die Daten beginnen. Außerdem erfolgt hier die Bereichsangabe für die Datenübernahme:

```
________________________________________________________________________________
               Specify Rows 
  Row of Field Name . : 1
Starting Row of Data: 2
 Copy From Row . . . : 2 
   Copy To Row . . . . : *END 
 F3=Exit F12=Cancel 
________________________________________________________________________________
```
Sind keine Überschriften in der Tabelle vorhanden bzw. sollen diese ignoriert werden, so ist die Eingabe mit "0" zu quittieren. iGetExcel analysiert dann die Daten und schlägt dann Defaultwerte für die nachfolgende DDS-Erstellung vor:

- · Der Feldnamen-Generator entfernt dabei automatisch ungültige Werte und prüft außerdem auf Eindeutigkeit der Feldnamen, bei mehrdeutigen Namen wird automatisch ein Index angehängt.
- · Außerdem erfolgt automatisch eine Ermittlung des Felddatentyps und der maximalen Feldlänge.
- Bei gemischten Feldtypen wird immer auf "C" bzw. Zeichen umgeschaltet.

#### <span id="page-26-0"></span>**5.6 Spaltendefinition**

In unserem Beispiel erhalten wir folgende Anzeige:

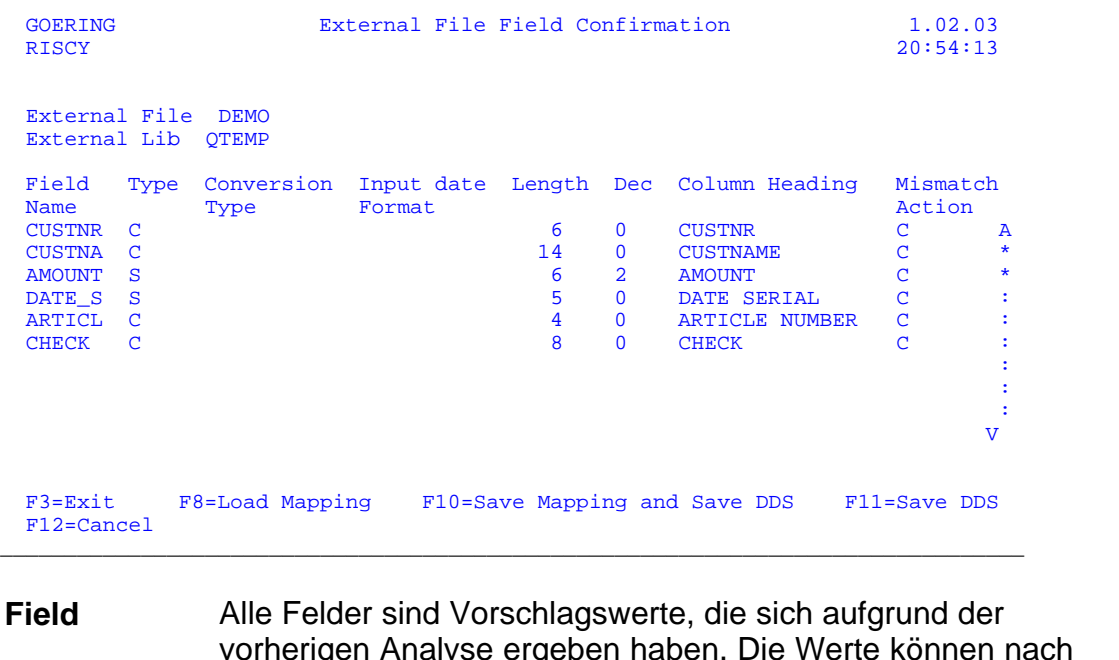

\_\_\_\_\_\_\_\_\_\_\_\_\_\_\_\_\_\_\_\_\_\_\_\_\_\_\_\_\_\_\_\_\_\_\_\_\_\_\_\_\_\_\_\_\_\_\_\_\_\_\_\_\_\_\_\_\_\_\_\_\_\_\_\_\_\_\_\_\_\_\_\_\_\_\_\_\_\_\_\_

- vorherigen Analyse ergeben haben. Die Werte können nach Belieben geändert werden. Bei nicht plausiblen Änderungen erfolgen entsprechende Fehlermeldungen.
- **Type** Gültige Werte für den Datentyp:
	- C Character, d.h. es wird ein alphanumerisches Feld angelegt.
	- F Float, d.h. es wird ein Fließkommafeld angelegt.
	- L Date, d.h. es wird ein Datumsfeld angelegt.
	- P Packed, d.h. es wird ein gepacktes Feld angelegt.
	- S Zoned, d.h. es wird ein gezont numerisches Feld angelegt.

#### **Conversion**

**Type** Über den Conversion Type kann eine Datenkonvertierung bestimmt werden.

Hauptsächlich zur Umwandlung von Datumsfeldern ist dieses Feld interessant. Außerdem kann hier der Aufruf eines User-Exit Programms gesteuert werden.

Gültige Werte für den Conversion Type entnehmen Sie bitte der Online Bedienerhilfe (**F1**) auf Feldebene.

Soll aus Excel ein Datumswert gelesen und umgewandelt werden, so ist hier zu definieren wie der Excelwert definiert ist.

**Length** Feldlängenänderungen sind möglich, jedoch dürfen die Vorkommastellen nicht gekürzt werden. Änderungen im Nachkommabereich sind zulässig und führen dann zu entsprechend gerundeten Ergebnissen.

#### <span id="page-28-0"></span>**5.7 Beispiel für eine Datumskonvertierung**

In unserem Beispiel wollen wir folgende Änderungen vornehmen:

- **1.** Feld CUSTNR soll 7stellig werden
- **2.** Feld CUSTNA soll 50stellig werden
- **3.** Feld AMOUNT erweitern wir auf 13/2
- **4.** DATE\_S wollen wir als \*ISO Datumsfeld haben
- **5.** CHECK soll ein numerisches Feld mit 10 Stellen sein, nicht numerische Werte wollen wir ignorieren.

Daraus ergibt sich folgende Maske:

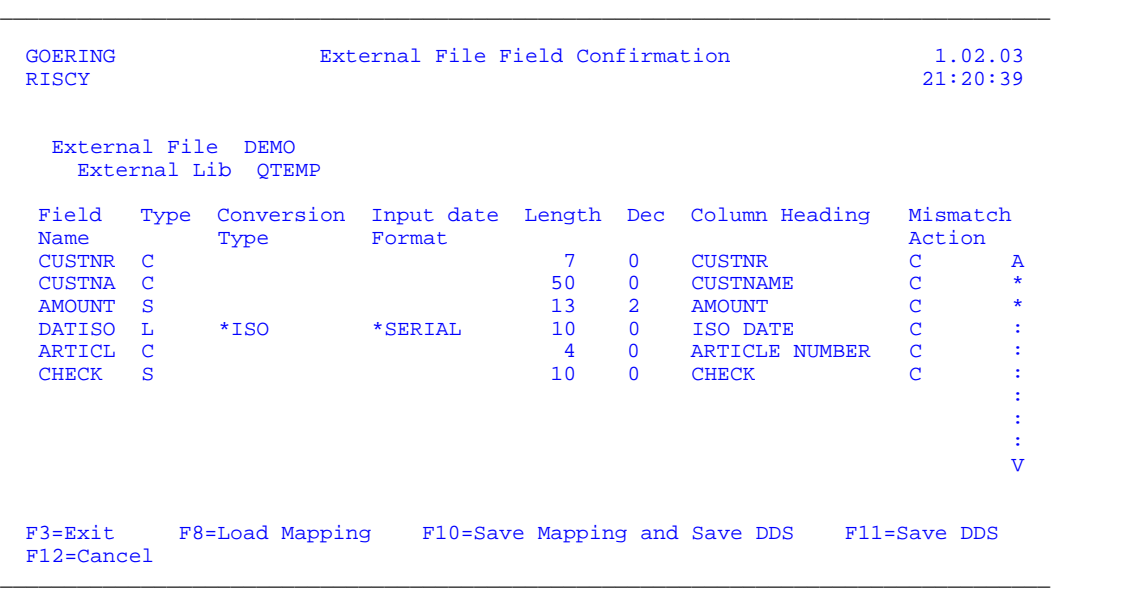

Zur Fortsetzung stehen 2 Möglichkeiten zur Verfügung:

mit F10 Die hier gemachten Definitionen werden in einem "Mapping" gespeichert. Dies ist für wiederkehrende Vorgänge sehr sinnvoll und ist dann zu empfehlen, wenn mit der Batch- bzw. Fast Path -Variante von *iGetExcel* gearbeitet werden soll.

mit **F11**: Ohne Speichern der Definitionen.

Der Vollständigkeit halber sei hier die Taste **F8** erwähnt, die ein vorher definiertes Mapping laden lässt.

Wählt man Methode 1 erscheint dieser Dialog:

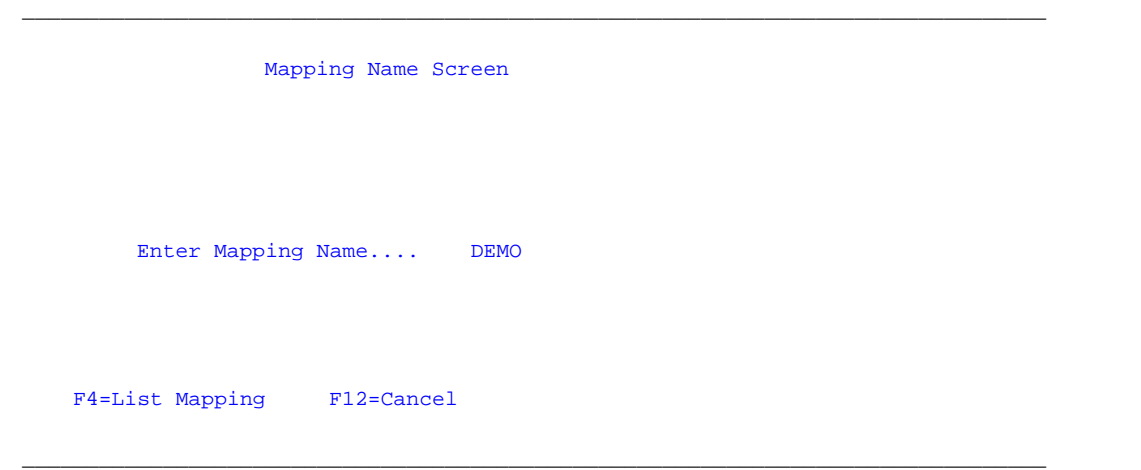

Danach geht es gemeinsam weiter...

#### <span id="page-30-0"></span>**5.8 Fehlerhandling**

Bei der Konvertierung gab es Fehler bzw. Warnungen, da ein nicht-numerischer Eintrag ("BAD DATA") in die Spalte CHECK nicht übernommen werden kann:

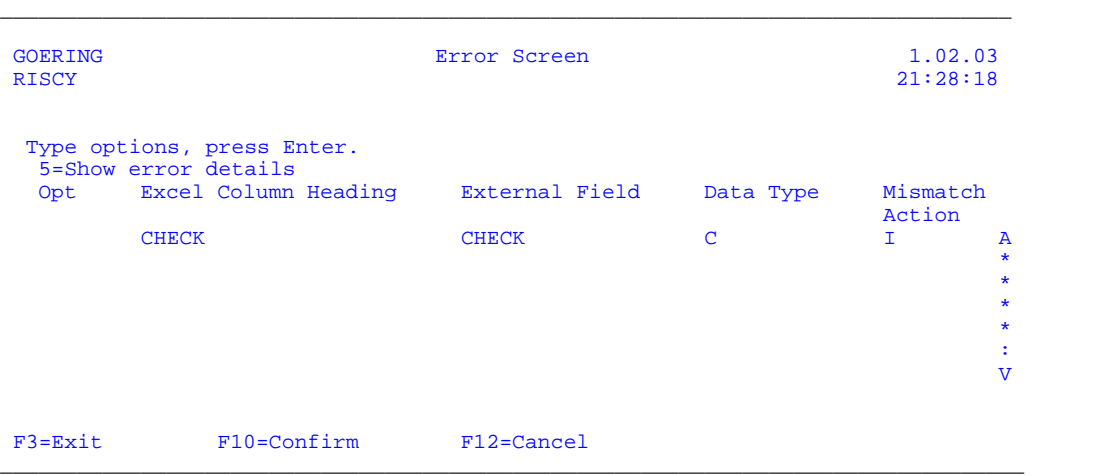

Wir sehen uns hierzu den Detaileintrag an (Auswahl 5 im Feld Opt), worauf diese Maske erscheint:

\_\_\_\_\_\_\_\_\_\_\_\_\_\_\_\_\_\_\_\_\_\_\_\_\_\_\_\_\_\_\_\_\_\_\_\_\_\_\_\_\_\_\_\_\_\_\_\_\_\_\_\_\_\_\_\_\_\_\_\_\_\_\_\_\_\_\_\_\_\_\_\_\_\_\_\_\_\_\_\_

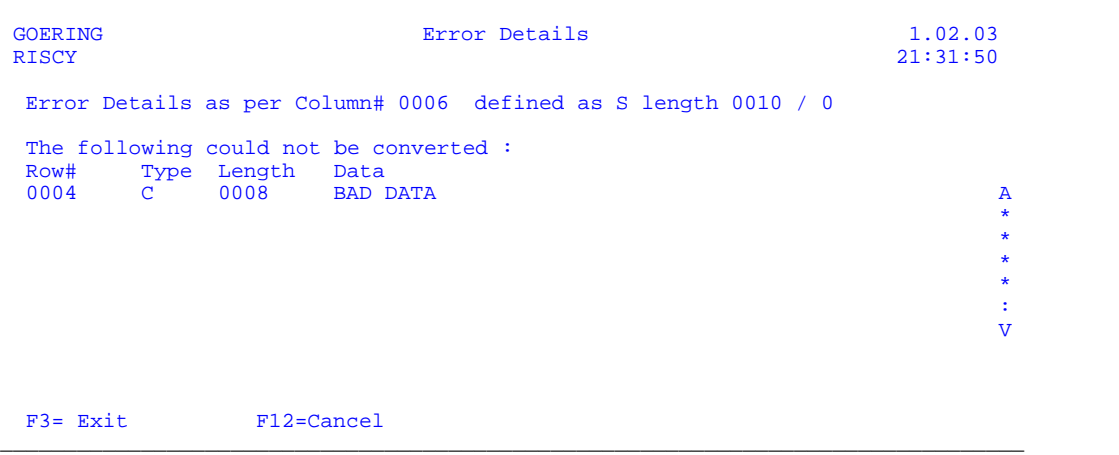

Wir gehen zurück mit **F12** und bestätigen dann den weiteren Prozeß mit **F10**.

#### <span id="page-31-0"></span>**5.9 Bestätigungsmaske**

Nach der Speicherung der Daten erscheint die folgende Maske:

Copy Complete

\_\_\_\_\_\_\_\_\_\_\_\_\_\_\_\_\_\_\_\_\_\_\_\_\_\_\_\_\_\_\_\_\_\_\_\_\_\_\_\_\_\_\_\_\_\_\_\_\_\_\_\_\_\_\_\_\_\_\_\_\_\_\_\_\_\_\_\_\_\_\_\_\_\_\_\_\_\_\_\_

 The Copy Process from EXCEL Sheet to External File was successful. Press Enter to continue. F10 to present file  $\overline{\phantom{a}}$ 

 Die Datei ist umgesetzt und wir können mit **F10** eine Schnellanzeige aufrufen (intern wird hierzu Query/400 RUNQRY aufgerufen):

\_\_\_\_\_\_\_\_\_\_\_\_\_\_\_\_\_\_\_\_\_\_\_\_\_\_\_\_\_\_\_\_\_\_\_\_\_\_\_\_\_\_\_\_\_\_\_\_\_\_\_\_\_\_\_\_\_\_\_\_\_\_\_\_\_\_\_\_\_\_\_\_\_\_\_\_\_\_\_\_

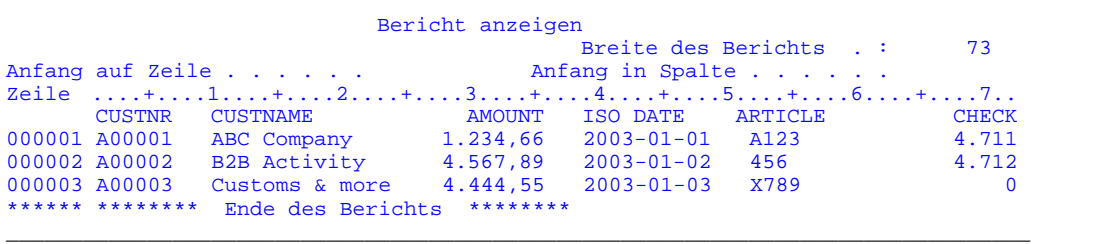

#### <span id="page-32-0"></span>**5.9.1 IGETXLSQIK**

Zur optionalen Automatisierung des Konvertierungsprozesses stellen wir den Befehl IGETXLSQIK zur Verfügung. Dieser stellt die gleichen Optionen zur Verfügung wie der "Fast Path"-Dialog.

Damit haben Sie ein leistungsfähigen Befehl zur Einbindung in Ihre eigenen CL-Programme.

#### <span id="page-33-0"></span>**6 IGETXLS - Fast Path Methode**

Nach dem Aufrufen des Programms über den Befehl IGETXLS müssen zunächst in einer Maske (s.a. Kapitel "[IGETXLS - Ausführliche Methode"](#page-19-0)) die Position und der Name der Ausgangsdatei angegeben werden.

Nach Eingabe dieser Daten und Drücken der Taste **Datenfreigabe** gelangt man wieder in die Eingabemaske. Hier wird mit der Taste **F10** der Fast Path Modus gestartet. Dieser wird dann eingesetzt, wenn schon ein Mapping über die ausführliche Methode erstellt wurde.

# **Index**

### **- \* -**

\*ISO Datumsfeld 26

### **- A -**

abnormal beenden 15 ADDLIBLE 11 alphanumerisches Feld 24 Arten der Konvertierung 3 AS/400 11 Aufruf eines User-Exit Programms 24 Aufrufvariante Batch - IXLSGETQIK 16, 30 Dialog - ausführliche Methode 16 Dialog - Fast Path Methode 16, 31 ausführliche Methode 16, 17, 18, 20, 22, 23, 24, 26, 28, 29

### **- B -**

Batch - IXLSGETQIK 30 Befehl ADDLIBLE 11 CALL IGXCODE 11 CRTSAVF 9 IGETXLS 3, 12, 14, 15, 16, 17, 31 IGETXLSQIK 12, 16, 30 RNMOBJ 7 RSTLIB 9 STRTCPSVR 7 Befehlsbeschreibung 12 Beispiel 18, 20, 22, 23, 24, 26, 28, 29 Bereichsangabe für Datenübernahme 23 bestehendes Mapping laden 26 Bibliothek IGETXLS 7, 9, 11 IGETXLSOLD 7 QGPL 9 Bibliotheks-Suchliste 11 BRAVO Reader 6 Bugbusters 8

Button "Code Only" 11

### **- C -**

CALL IGXCODE 11 CL-Programme 30 Conversion Type 24 CRTSAVF 9

### **- D -**

Datei DB2-Datenbankdatei 22 Download- 7 IGETXLS 9 IGETXLS.BRV 7 IGETXLS.SAV 7, 8, 9 IGETXLS.SAVF 9 QDDSSRC 22 Sicherungs- 9 Zip- 7 Daten - analysieren 23 - übernahme 23 Datums-Feld 18, 24, 26 Konvertierung 26 Wert 24 DB2-Datenbank 22 DDS-Erstellung 23 Dialog - ausführliche Methode 16, 17, 18, 20, 22, 23, 24, 26, 28, 29 - Fast Path Methode 16, 31 DOS-Befehlseingabe 9 Download - Datei 7 - per Internet 6

### **- E -**

Eigenschaften 3 Einbindung in CL-Programme 30 Einschränkungen 12, 14 Einstellungen übernehmen 7 Ermittlung Felddatentyp 23 ESCAPE 15

Excel - Datei analysieren 17 - Datei auffinden 17 - Daten 22 - Format 14 - Tabelle 18 - Version 2.1. 14, 17 - Wert 24 Excel Sheet Konvertierung - Aufrufvarianten 16 - Speicheroptionen 20, 22 externe Datenbank 20, 22

### **- F -**

falscher Lizenz-Schlüssel 11 Fast Path Methode 16, 31 Fehler 28 Fehlernachrichten 12 ESCAPE 15 STATUS<sub>15</sub> Feld - Datentyp 23 - Länge 23 - Name 23 - Typen 23 Feldlängenänderungen 24 Feldnamen - Eindeutigkeit 23 - Generator 23 Feldtyp - alphanumerisch 24 - Datumsfeld 24 - Fließkomma 24 - gepacktes Feld 24 - gezont numerisches Feld 24 Fließkomma 24 FTP - Server 7 - Session 9 - Techniken 6 - Variante 7 **- G -**

gemischte Feldtypen 23 gepacktes Feld 24

gerundete Ergebnisse 24 gezont numerisches Feld 24 gültige Datentypen 24

### **- I -**

iGetExcel - Installation 7 - Lizenzierung 11 - Programm 1, 5, 6, 7, 8, 9, 11 - Release 6 IGETXLS 16, 17, 31 - Befehlsbeschreibung 12 - Bibliothek 7, 11 - Eigenschaften 3 - Einschränkungen 12, 14 - Fehlernachrichten 12, 15 IGETXLS.BRV 7 IGETXLS.SAV 7, 8, 9 IGETXLS.SAVF 9 IGETXLSOLD 7 IGETXLSQIK 12, 16, 30 Inaktivierung 11 INSTALL AID 6, 8 Installation 5 - Download per Internet 6 - INSTALL AID 8 - manuell per FTP 9 - Vorbereitungen 7 Installations-Empfehlung 6, 7, 8 Möglichkeiten 6 Programm 7 iSeries-Sicherungsdatei 6

### **- L -**

Lizenz - Programm 1 - Schlüssel 11 Lizenzierung 5, 11

**- M -**

Mapping 24 - erstellen 16 - existiert bereits 16, 31 Mapping 24 - laden 26 - speichern 26 - vorher definiert 26 Maschinendaten 11 Maske Bericht anzeigen 29 Copy Complete 29 Error Details 28 Error Screen 28 External File Field Confirmation 24, 26 Main Screen 17, 31 Mapping Name Screen 26 Save Option 22 Specify Rows 23 Subfile Representation Of Excel Sheet 18 maximale Feldlänge 23 mehrdeutige Namen 23 Modell-Nr. 11

### **- N -**

Nachkommabereich 24 Nachkommastellen 18 nicht-numerischer Eintrag 28 numerische - Felder

- Werte 18

### **- O -**

optionale Automatisierung der Konvertierung 16, 30

### **- P -**

Programmversion 1 Prozessor-Nr. 11

### **- Q -**

QDDSSRC 22 QGPL 9

### **- R -**

Release 5

RNMOBJ 7 RSTLIB 9

### **- S -**

sequentielle Datei 20 serielles Format 18 Serien-Nr. 11 Sicherungsdatei 9 Spalten - definitionen 24 - überschriften 23 speichern - in bereits existierende Datei 20 - in neu zu erstellende Datei 20 Speicheroptionen 18 speichern als externe Datenbank 20, 22 speichern als sequentielle Datei 20 STATUS 15 STRTCPSVR 7 Systemangaben 11

## **- T -**

Tausendertrennung 18

### **- U -**

Übertragung PC zur AS/400 9 Umwandlung von Datumsfeldern 24 ungültige Werte 23

### **- V -**

Vorkommastellen 24

### **- W -**

Warnungen 28 Werte numerische - 18 ungültige - 23 WinZip 7

## **- Z -**

Zip Datei 7